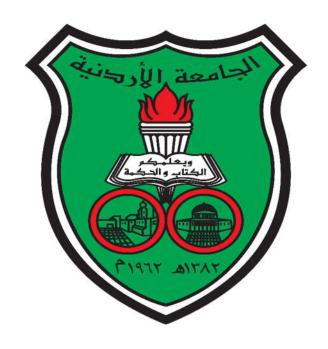

The Deanship of Academic Research
The University Of Jordan

# A Manual for the Journals Portal (Researcher)

### A manual for the journals portal (Dirasat) / (Researcher)

This file illustrates the steps needed to submit a research in the journals system.

1-Log in to the journals portal: <a href="http://journals.ju.edu.jo">http://journals.ju.edu.jo</a> and choose the journal you want to submit into. (Dirasat: Administrative sciences) for example.

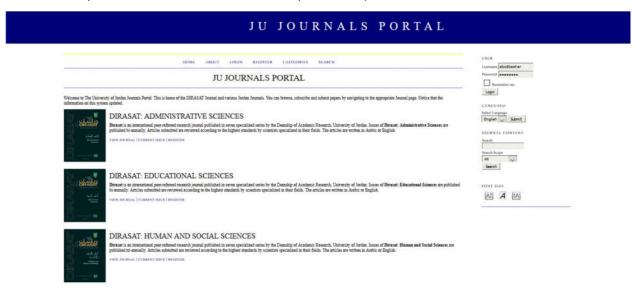

Figure (1): Journals portal

2-To change the language, choose the language from the language list on the right.

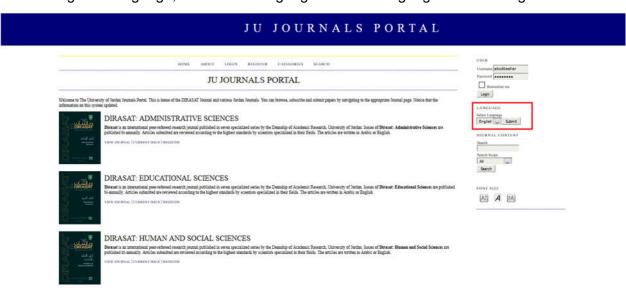

Figure (2): Selecting the language

3-If you have registered before, use the following link to log in to the system.

http://journals.ju.edu.jo/DirasatAdm/login .

But if it is the first time you are using the system, then you have to register first, using the following link: http://journals.ju.edu.jo/DirasatAdm/user/register.

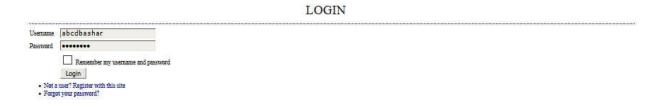

Figure (3): Log in

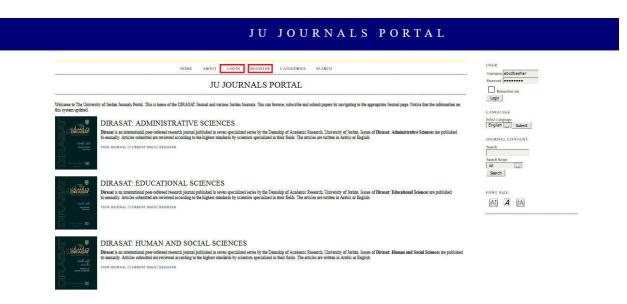

Figure (4): The journals main page in English

4-after clicking on the link to register, fill up your personal information, then click on "Register". You can choose any username and password.

| REGISTER                                           |                                                                                                    |  |  |  |  |  |
|----------------------------------------------------|----------------------------------------------------------------------------------------------------|--|--|--|--|--|
| Fill in this farm to register with this site.      |                                                                                                    |  |  |  |  |  |
| Click here if you are already registered with this | or another journal on this site.                                                                                                    |  |  |  |  |  |
| PROFILE                                            |                                                                                                    |  |  |  |  |  |
| Form Language                                      | English Land Submit                                                                                                    |  |  |  |  |  |
| Usernanc *                                         | To enter the information below in additional languages, first select the language: abcordes/har                                                                                               |  |  |  |  |  |
| Pagessani *                                        | The username most contain only lowercase letters, numbers, and hyphesevinskessenes.                                                                                                    |  |  |  |  |  |
| Repeat promond *                                   | The pursound must be at least 6 characters.                                                                                                    |  |  |  |  |  |
| Solutation.                                        |                                                                                                    |  |  |  |  |  |
| First Name *                                       |                                                                                                    |  |  |  |  |  |
| Middle Name                                        |                                                                                                    |  |  |  |  |  |
| Last Name *                                        |                                                                                                    |  |  |  |  |  |
| Initials                                           | hun Alice Smith - JAS                                                                                                    |  |  |  |  |  |
| Gender                                             |                                                                                                    |  |  |  |  |  |
| Affiliation                                        | ait.                                                                                                    |  |  |  |  |  |
| Signature                                          | (Vesa institution, e.g. "Sinusa Fraser University")                                                                                                    |  |  |  |  |  |
| Email *                                            |                                                                                                    |  |  |  |  |  |
| Continu Email *                                    | PHIVALTY FEATIMENT                                                                                                    |  |  |  |  |  |
| ORCID ID                                           |                                                                                                    |  |  |  |  |  |
|                                                    | ORCID IDs can only be assigned by the ORCID Registry. You must conform to their standards for expressing ORCID dbs, and include the full URI (e.g., long-formed organization).                |  |  |  |  |  |
| SJRL.                                              | 25 CA 25 A 25 A 25 A 25 A 25 A 25 A 25 A                                                                                                    |  |  |  |  |  |
| Phone                                              |                                                                                                    |  |  |  |  |  |
| Fux                                                |                                                                                                    |  |  |  |  |  |
| Mailing Address                                    | uti                                                                                                    |  |  |  |  |  |
| Country                                            | lac.                                                                                                    |  |  |  |  |  |
| Bio Statement<br>(E.g., department and rank)       |                                                                                                    |  |  |  |  |  |
| Confinution                                        | Serial rise a confirmation crual including my usermanic and possword                                                                                                    |  |  |  |  |  |
| Working Languages                                  | Englids                                                                                                    |  |  |  |  |  |
| Register as                                        | Author: Able to salmoit items to the justmal.  Reviewer: Willing to conduct peer review of submissions to the site.  Schattify reviewing interests (substantive areas and separatch methods): |  |  |  |  |  |
|                                                    | ţ.                                                                                                    |  |  |  |  |  |

Figure (5): Register

#### Notes:

\*Fill up all the fields marked with (\*), and not leaving them empty

\*Make sure that you provide the correct email , as it is the only mean of communication used by the financial unit to send the reviewing rewards.

\*In case a user has forgotten his password: from the login page please click on "Forgot my password" as in figure (6):

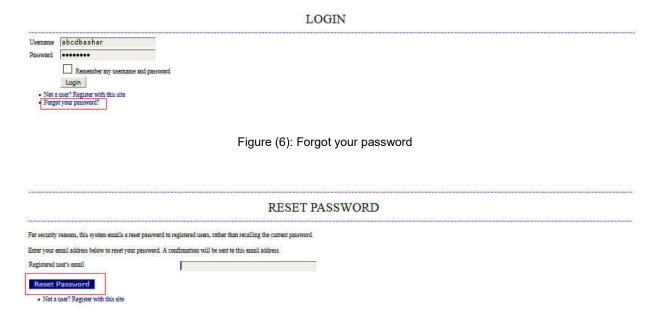

Figure (7): Resetting your password

\*After clicking on "Forgot my password", a screen appears, where the user is asked to enter his email (registered before) in order to receive a link that assures that the email is legit and has been registered before. After verification, an email is sent to the user with a temporary password that enables him to login to the system and assigns the password he wants.

5-Click on "new submission" to go through the steps of submitting a research.

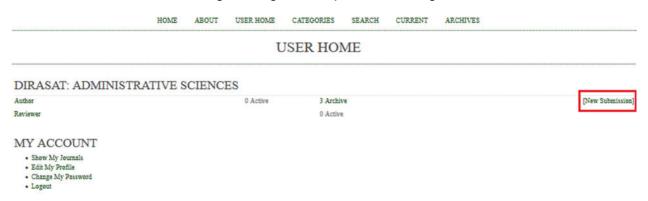

Figure (8): User home

#### 6-Step one:

You have to follow all the instructions given, for the research to be considered; by checking the boxes shown in figure (9) and then click "Save and continue".

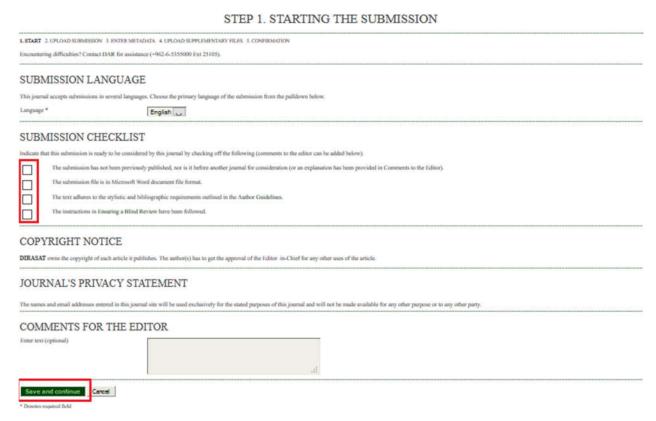

Figure (9): Submission instructions

# 7-Step two:

- a) Click on "Browse" to choose the research.
- b) Click "Upload" to upload the research into the system, then click on "Save and continue".

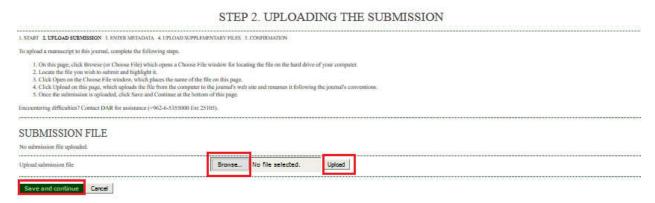

Figure (10): Uploading the research

**Note**: The research must be in one of these formats (.word, RTF or wordPerfect).

## 8-Step three:

Fill up the information about the researcher and the research then click on "Save and continue".

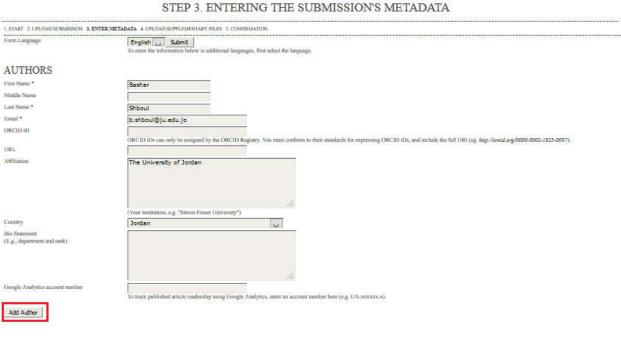

# 

Figure (11): Research's information

**9-Step four:** if there were any supplementary files associated with the research (research tools, research data, figures and tables that cannot be inserted into the text), follow these steps: a) Click on "choose file" to select the file. b) Click on "Upload" to upload the file into the system as in figure (12). c) Fill up all the fields marked with (\*) then click on "Save" as in figure (13).

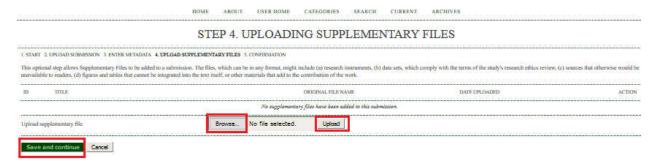

Figure (12): uploading supplementary files.

#### Note:

If there were not any supplementary files, click on "Save and continue" to ignore this step.

|                                             |                                                     | SIEP                                    | 4A. ADD A SUPPLI                         | EMENIARY FILE |  |
|---------------------------------------------|-----------------------------------------------------|-----------------------------------------|------------------------------------------|---------------|--|
| 1. START 2 UPLOAD SUBMISSION 3. ENTE        | JEMETADATA 4. UPLOAD                                | SUPPLEMENTARY FILES                     | 5 CONFIRMATION                           |               |  |
| Back to Supplementary Files                 |                                                     |                                         |                                          |               |  |
| Form Language                               | English Le                                          | Submit  <br>formation below in addition | al languages, first select the language. |               |  |
| SUPPLEMENTARY FI                            | LE METADAT                                          | ГА                                      |                                          |               |  |
| To index this supplementary material, prov- | ide the following metadata                          | a for the uploaded suppleme             | entary file.                             |               |  |
| Title *                                     | Untitled                                            |                                         |                                          |               |  |
| Creator (or owner) of file                  |                                                     |                                         |                                          |               |  |
| Keywords                                    | Î                                                   |                                         |                                          |               |  |
| Type                                        |                                                     | instrument 🔍                            |                                          |               |  |
|                                             | Specify other                                       | 1100000                                 |                                          |               |  |
| Brief description                           |                                                     |                                         |                                          |               |  |
|                                             |                                                     |                                         |                                          |               |  |
|                                             |                                                     |                                         |                                          |               |  |
|                                             |                                                     |                                         |                                          | id.           |  |
| Publisher                                   |                                                     |                                         |                                          |               |  |
|                                             | Lise only with t                                    | formally published materials            | s.:                                      |               |  |
| Contributor or sponsoring agency            |                                                     | ACTOR MEDICAL CONTROL                   | 31'                                      |               |  |
| Date 2016-02-03 YYYY-MM-DD                  |                                                     |                                         |                                          |               |  |
|                                             | Dute when data was collected or instrument created. |                                         |                                          |               |  |
| Source                                      |                                                     |                                         |                                          |               |  |
|                                             | Name of study                                       | or other point of origin.               |                                          |               |  |
| Language                                    |                                                     |                                         |                                          |               |  |
|                                             | English-es; Fr                                      | ench=fi; Spanish=es. Addit              | ional codes,                             |               |  |
| SUPPLEMENTARY FI                            | LE                                                  |                                         |                                          |               |  |
| Fife Name                                   | 11896-35093. I-SPIDG                                |                                         |                                          |               |  |
| Original file name                          | dama_Ext                                            |                                         |                                          |               |  |
| File Size                                   | 358                                                 |                                         |                                          |               |  |
| Dute uploaded                               | 2016-02-03 12                                       | :35 PM                                  |                                          |               |  |
| Present file to reviewers (without          | metadata), us it will not co                        | ompromise blind review.                 |                                          |               |  |
| Replace file                                | Browse                                              | No file selected.                       | Use Save to uploud file.                 |               |  |
| C. NELL CO. PO.C.                           | Drowse                                              | No the selected.                        | too save to apout the.                   |               |  |
| Save and continue Cancel                    |                                                     |                                         |                                          |               |  |
| 2010                                        |                                                     |                                         |                                          |               |  |

Figure (13): The supplementary file information

**10-Step five:** click on "Finish submission" to confirm sending the research. Otherwise, the submission is not done.

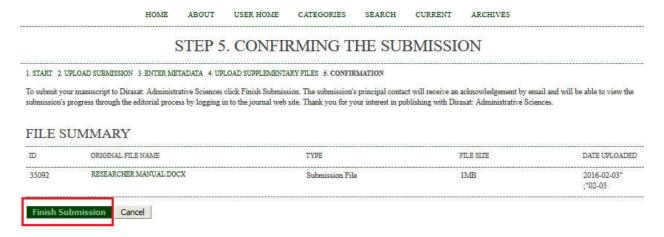

Figure (14): Confirm submission

11- Make sure that the research's status is "Awaiting assignment", and an email will be sent to the researcher confirming the delivery of the research.

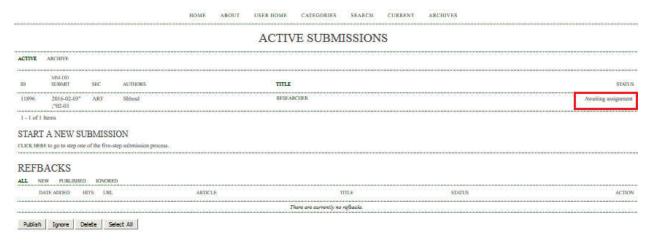

Figure (15): Active submissions

To check whether any modifications were proposed on the research submitted, please follow these steps:

- a) Click on the title of the research shown previously in figure (15).
- b) Click on "Review" shown in figure (16). In case the reviewer has proposed modifications, you can upload the modifications file as shown below (\*). Also, you can upload the research back after modification as shown below (\*\*).

#### #11896 SUMMARY

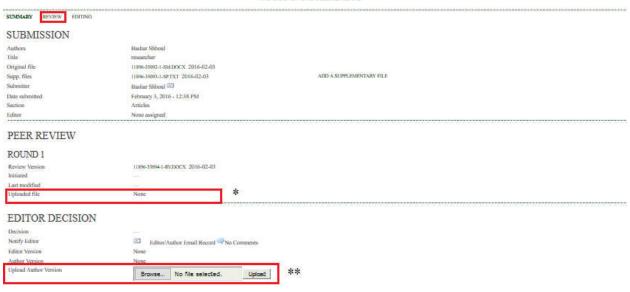

Figure (16): Uploading the research after modifications.

#### Notes:

\*To make sure that the modified research was uploaded successfully: both the name and the upload date of the research must appear in the "Author Version" field.